## **Register and Create a Profile:**

### Note: Our current mentoring site was **new** this summer. If you've posted to our old mentoring site, your username/password will not work. If you haven't posted in the **new site, you must register before you can post work.**

1. Register online, which can be found under the "MP" dropdown menu at www.musiccomp.org, or at http://music-comp.org/create-an-account.html. Please be sure to include your school, grade, a short biography, a picture, and an email address. If you do not currently have an email address, please use a parent/guardian email. You can also download, scan and upload your participation agreement on this page.

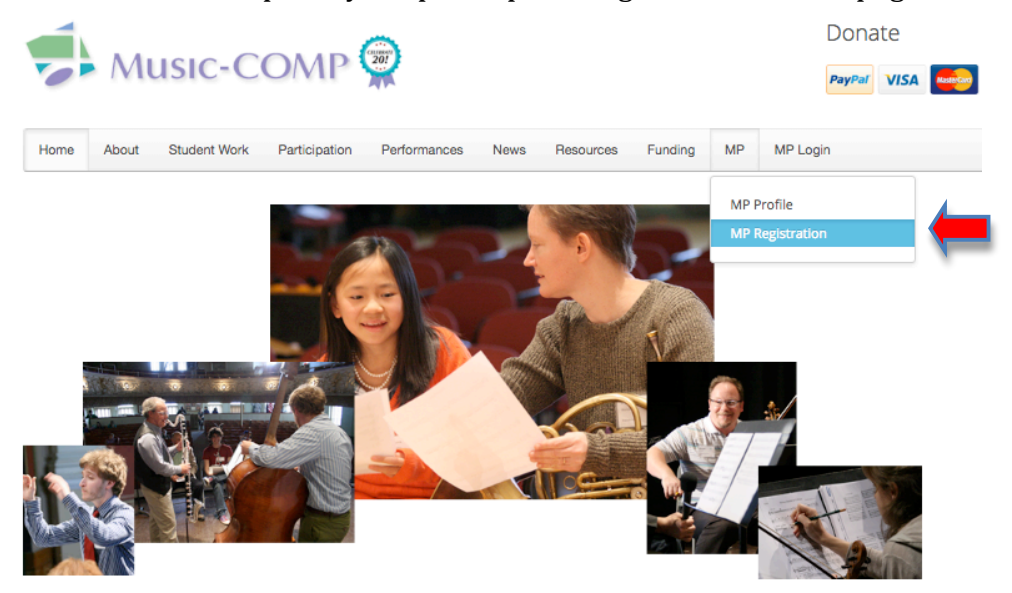

2. After signing up, you will receive a **confirmation email** that your account has been activated. At this point, you will be able to post works on the new site if the mentoring fees have been paid.

## **Posting a New Work**

1. Log into the mentoring program by clicking the "MP Login" in the menu bar at www.music-comp.org, or going to : http:// music-comp.org/log-yourself-in.html

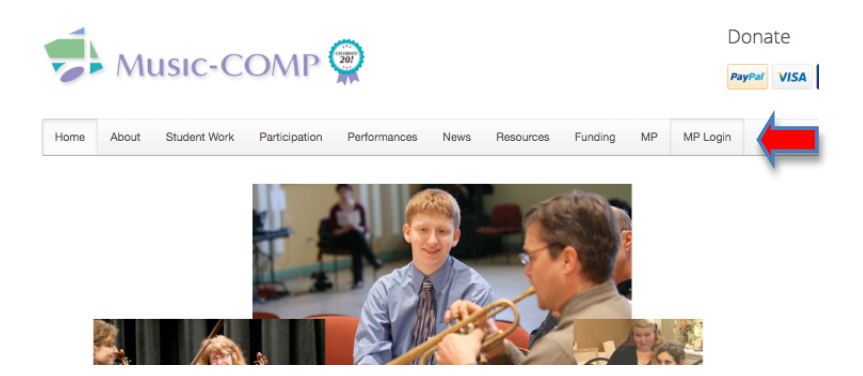

2. Once logged in, you can now post a new piece or look at the discussion about your current work.

**Mentoring Program** 

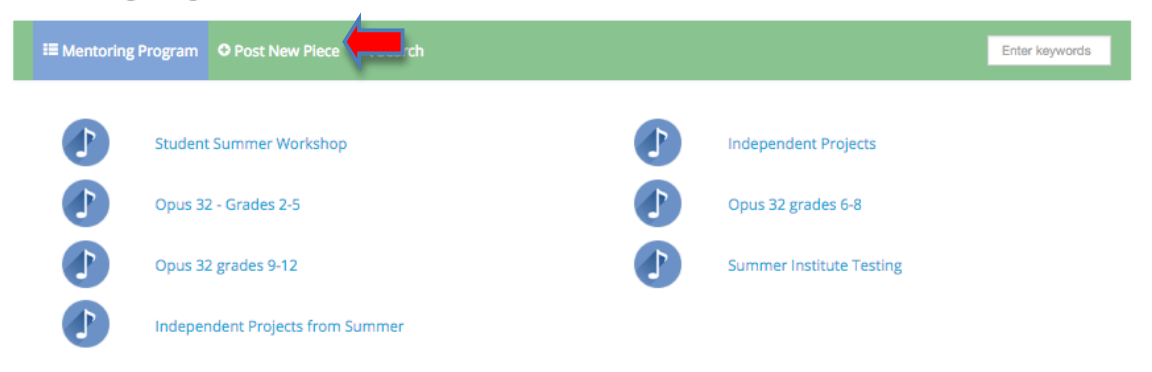

When posting, be sure to select the appropriate category for your work. The Opus works are divided into grade levels, and if you are posting a work that isn't intended for Opus you can post it in "Independent Projects."

It is very important that you fill out all the information, including the title (even if it will change later), the description/intent of the piece, grade level, time signature, key, etc. These greatly help your mentor when they are working with you, so remember to fill them all out completely.

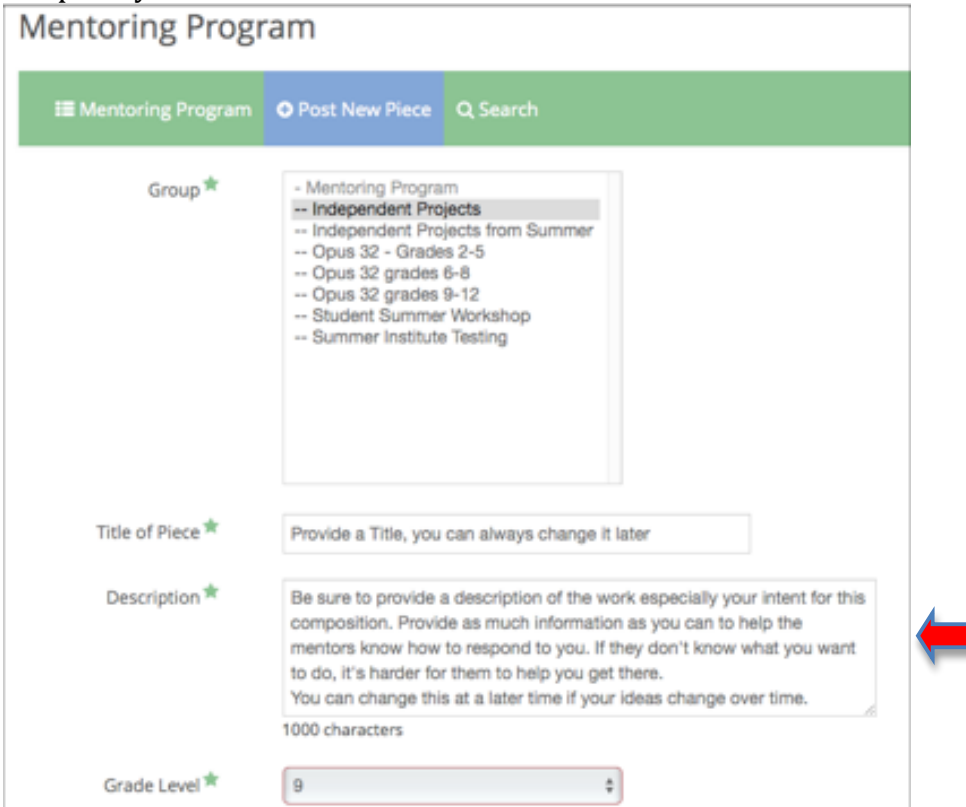

*\*\*\*For all non-Noteflight users who post Sibelius, Finale, MuseScore or some other file\*\*\* Review steps below at #5.*

### **3. EVERYONE- Review and edit your profile.**

Now that you're on the site and have uploaded your piece, go back and update your profile. Add a picture and tell your mentors a little bit more about yourself. What instrument do you play? How long have you been studying music for? Do you play sports or have other hobbies? 

#### **4. E-mail notifications when a comment is posted to the discussion thread by the** student or mentor.

To receive email updates when a comment is posted to your work, please check the box underneath the comment marked "Notify me of follow-up comments" when you first post a comment. An email will be sent to the email address given when registered any time

somebody comments on your work. 

**TEACHER NOTE: You are also**  able to receive email **notifications any time a** comment is posted to your student's work. To do so, add a comment (such as "I am so-andso's teacher and would like to follow the discussion"), click the **notification box and submit the comment.**

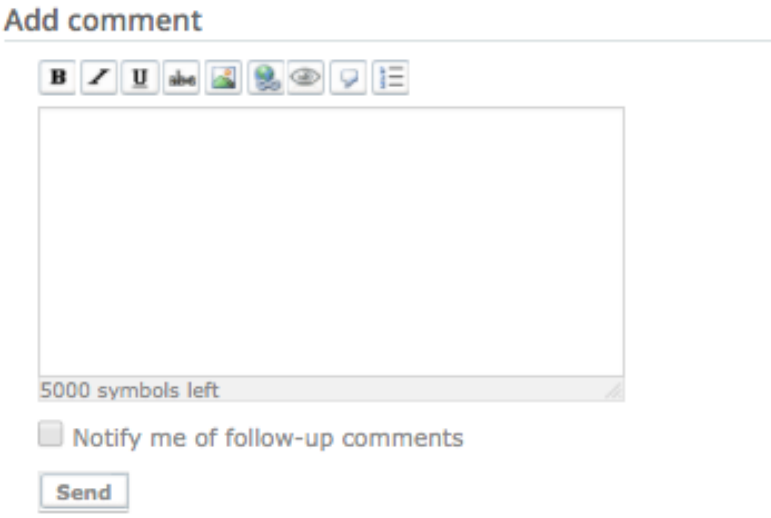

5. Sibelius, Finale, MuseScore and other user, continue to follow the directions #5 on the next page.

\*\*\*For all non-Noteflight users who will be posting Sibelius, Finale, MuseScore or **some other file\*\*\*** As you add a new entry, you will have an option to upload a file of your choice. Please include the date in the title of your work.

### Example: UntitledOpusWork\_11\_10\_16.sib

As you need to upload new files, navigate to the "Edit Entry" option in the dropdown menu given by clicking the icon next to the work's name. The most recent file upload will show up on the main page of the discussion.

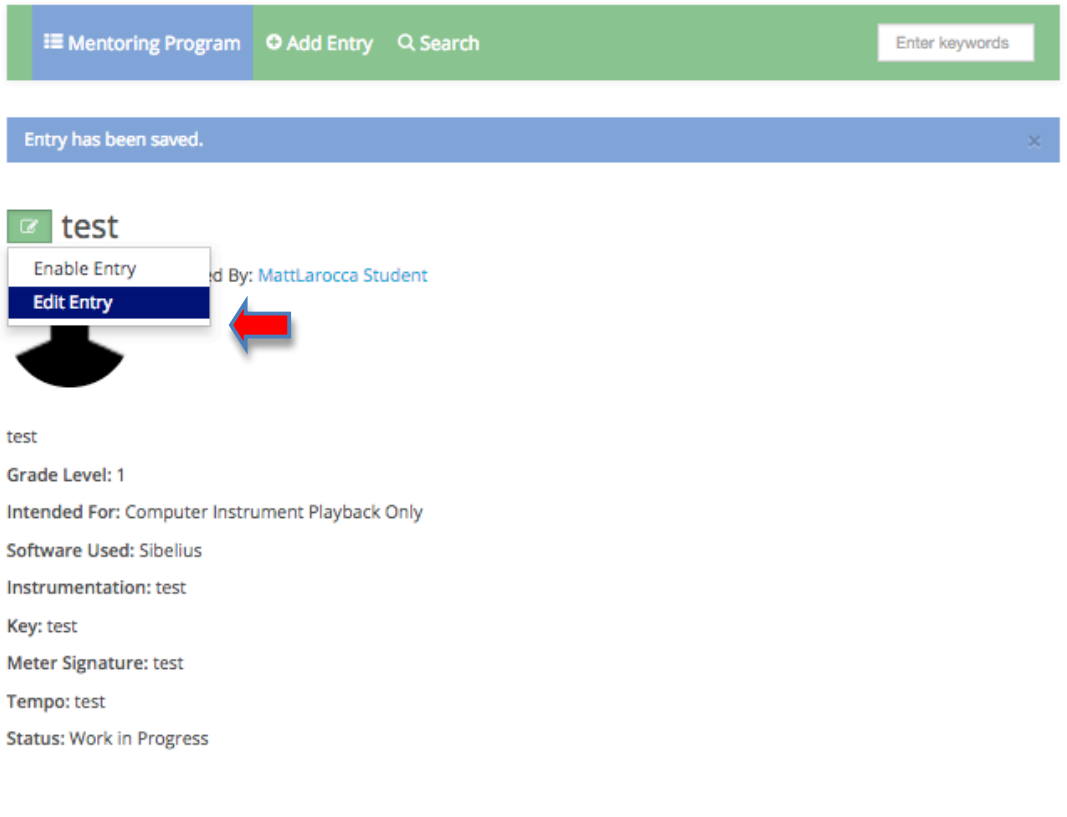

# **Mentoring Program**